## Alchemer SSO Certificate Migration

Let's get your SSO Integrations migrated to our new Alchemer domains!

Along with the new alchemer application domains (app.alchemer.com, app.alchemer-ca.com, app.alchemer.eu) used for login, we have introduced new certificates for Single Sign-on (SAML SSO). For each of the applications SSO integrations (accessed via Integrations >Data Connectors) currently setup on SurveyGizmo domains, users will need to move over to the new domain as soon as possible.

If an account has *one or more* active Single Sign-On integrations set up between systems, a few actions are required to update the integration to ensure proper functionality and utilize signed assertions and requests.

There are three actions that are needed to successfully migrate an SSO integration. More detail on each item listed below is available under the Updating Login Domain [Metadata](https://help.alchemer.com/help/alchemer-sso-migration#updating-login-domain-and-metadata) section:

1. Via Integrations > Data Connectors > Single Sign-on (Account), switch the Login Domain in the Alchemer integration to *app.alchemer.com, app.alchemer-ca.com or app.alchemer.eu* depending on the data center of the account via the Login Domain Dropdown:

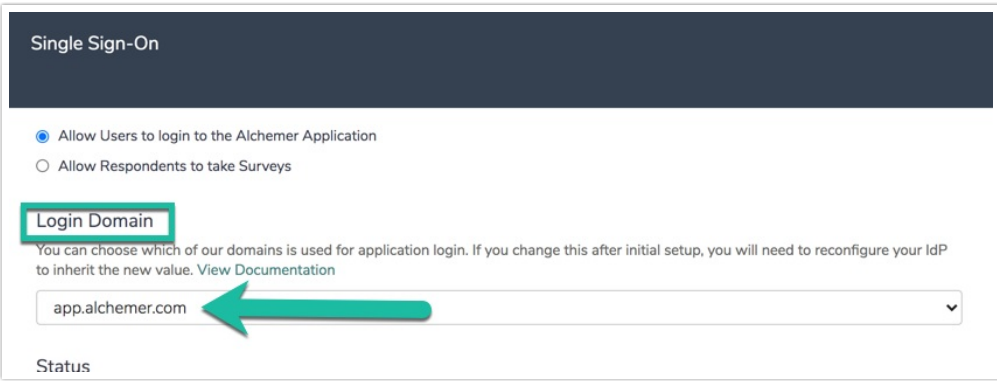

2. Select Save and Get Metadata in the integration pane:

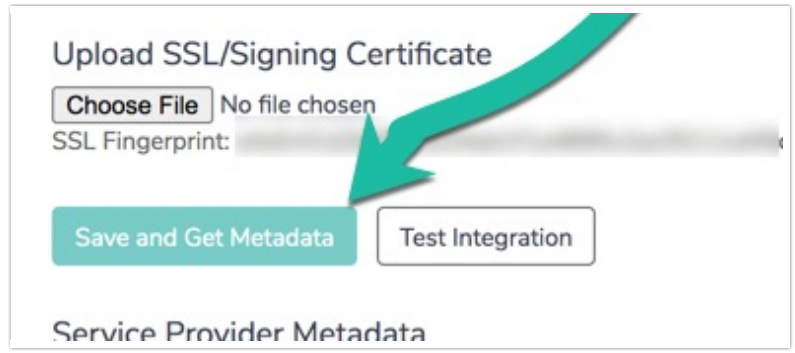

- 3. Supply the updated metadata to your Identity Provider (Okta, Ping, OneLogin, Auth0, etc.). Complete either  $\overline{a}$  or  $\overline{b}$  below depending on the specific use case:
	- a. If you are utilizing a Service Provider metadata URL, you will need to trigger a refresh of this metadata by selecting Save and Get MetaData. The existing hostname in the metadata URL should be updated as such, prior to this refresh:

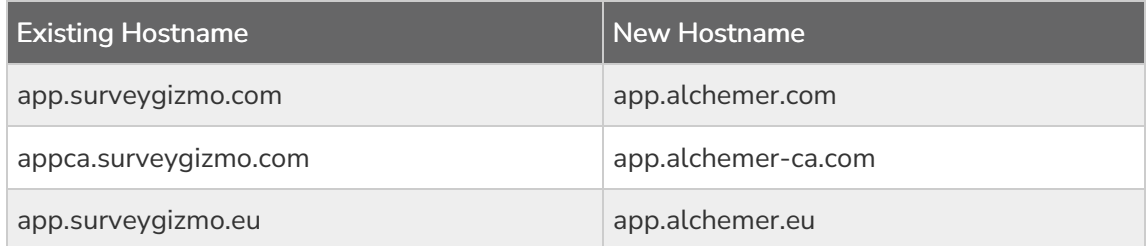

i. Refresh the integration by resaving the integration.

- b. If you are manually managing your provider metadata, from your identity provider:
	- i. Update both the Assertion Consumer Service URL and Service Provider Entity ID from the SurveyGizmo hostnames to the appropriate Alchemer hostnames:

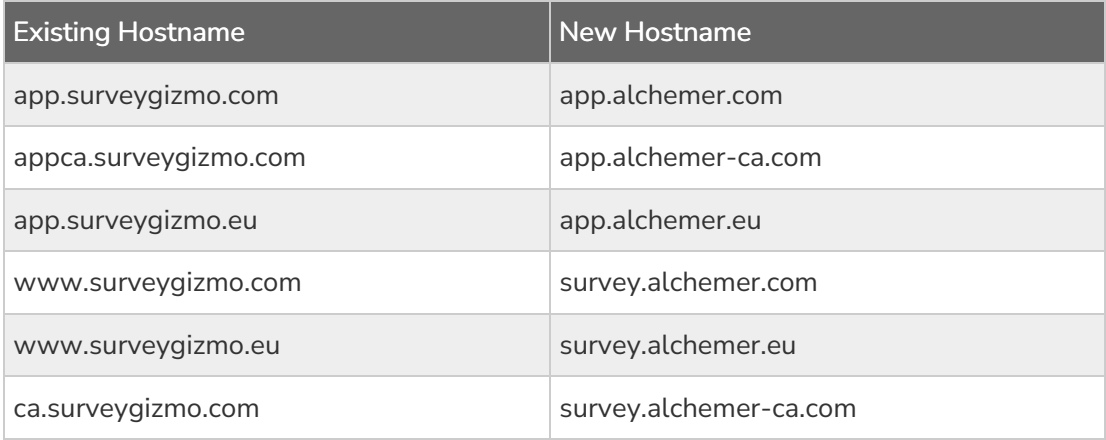

ii. If necessary, upload the new Signing Certificate from Alchemer to your Service Provider (Ping, ADFS, etc.), that is present in the metadata after resaving. Copy the certificate below using your clipboard:

-----BEGIN CERTIFICATE-----

MIIGmjCCBYKgAwIBAgIIMHbRnUv5+84wDQYJKoZIhvcNAQELBQAwgbQxCzAJBgNV

BAYTAlVTMRAwDgYDVQQIEwdBcml6b25hMRMwEQYDVQQHEwpTY290dHNkYWxlMRow

GAYDVQQKExFHb0RhZGR5LmNvbSwgSW5jLjEtMCsGA1UECxMkaHR0cDovL2NlcnRz

LmdvZGFkZHkuY29tL3JlcG9zaXRvcnkvMTMwMQYDVQQDEypHbyBEYWRkeSBTZWN1

cmUgQ2VydGlmaWNhdGUgQXV0aG9yaXR5IC0gRzIwHhcNMjIwODE3MTI0NjM5WhcN

MjMwOTE4MTI0NjM5WjAbMRkwFwYDVQQDExBzc28uYWxjaGVtZXIuY29tMIIBIjAN

BgkqhkiG9w0BAQEFAAOCAQ8AMIIBCgKCAQEA3OMQGa69/15yQVmSVV4k/v2bh33G

U8THGzAfrEyP/yyE/cFOum+WFNKnM+Xi6vlXjO4PR//bVWrDpZOqDANINZp8K+Go

lcC4P5bpcmrcWMc/diFJ+0kHMQjOuRWJvol8dLmeRWkIKJG2KzMbGJOVTOc/ZQZ3 ZHoD/yszmrJTKqsylQHDdj7yZT4ldz4QVhBgBG8wkJnTl0y48FaLA+blQKErQBog b/EhMqCKsVqDASKBTnLrPkEa9+GSu2wHXVaFFgt0sRVCF/BcRaUoKsJbldCCedCi v/geO1i6ugmA5xgLpPIOK/bEw5j7s1NMi9qeP2GOH/RwrDkY8Rw5EXzGOQIDAQAB o4IDRjCCA0IwDAYDVR0TAQH/BAIwADAdBqNVHSUEFjAUBqqrBqEFBQcDAQYIKwYB BQUHAwlwDgYDVR0PAQH/BAQDAgWgMDgGA1UdHwQxMC8wLaAroCmGJ2h0dHA6Ly cmwuZ29kYWRkeS5jb20vZ2RpZzJzMS00Mzq1LmNybDBdBqNVHSAEVjBUMEqGC2CG SAGG/W0BBxcBMDkwNwYlKwYBBQUHAqEWK2h0dHA6Ly9jZXJ0aWZpY2F0ZXMuZ29k YWRkeS5jb20vcmVwb3NpdG9yeS8wCAYGZ4EMAQIBMHYGCCsGAQUFBwEBBGowaDAI BggrBgEFBQcwAYYYaHR0cDovL29jc3AuZ29kYWRkeS5jb20vMEAGCCsGAQUFBzAC hjRodHRwOi8vY2VydGlmaWNhdGVzLmdvZGFkZHkuY29tL3JlcG9zaXRvcnkvZ2Rp ZzluY3J0MB8GA1UdlwQYMBaAFEDCvSeOzDSDMKIz1/tss/C0LIDOMDEGA1UdEQQq MCiCEHNzby5hbGNoZW1lci5jb22CFHd3dy5zc28uYWxjaGVtZXluY29tMB0GA1Ud DqQWBBSyG1baK+YA07uqRZWh8lFyBcqGVTCCAX0GCisGAQQB1nkCBAlEqqFtBllB aQFnAHYA6D7Q2j71BjUy51covllryQPTy9ERa+zraeF3fW0GvW4AAAGCq9eHMwAA BAMARzBFAiBlYopdLBbedcoiPavaApJYXBlxPl/qNlTb/Q2hKSuiHwlhAPZDiEnE /oKmvv7vpa+cJrMMZXLJqVPWO+SkKPrjj1zGAHUANc8ZG7+xbFe/D61MbULLu7Yn ICZR6j/hKu+oA8M71kwAAAGCq9eloQAABAMARjBEAiA2oBb8sW/lj0zZjLS4KcoW JzlL1I38jJXAeFYyA8ZuUAIqOsfE+PTCSmcias9omAElQipH6cbnAsRSWOGmUZ19 glUAdgB6MoxU2LcttiDgOOBSHumEFnAyE4VNO9IrwTpXo1LrUgAAAYKr14kwAAAE AwBHMEUCIEaVDtXMnxvtonICz6VmmLhZT+oehQD1/yybZOQ852ECAiEAmP3ALWEK Z5VRUPjhVCSqflTHBvhUcwmw5V+MOlcYlQQwDQYJKoZlhvcNAQELBQADggEBAEE/ GTB+l5eLBndsHajgGJlZzBcch3+gKyrVrRfw9xDqGmNtyQhG2ZG3mnC8iHUOUK+7 zqlkMppREYJLk+rFD2iplMq0KQGAzl790OPfb8NXGv3LBnR9gQhtg5KzOcOICV0z cQsPJvJ/y5q6YGRxiBpEeYDL7/4+d0vvvOyYfE9HqWtoMM3caN5MMTODFbY6v52T 3zyE8rfCi0UlUu6Hu9B+agp/ZTI5BJtPdsYADflTtAQtg1gR7fYN0fArEekG4klH 5XR80mR+tU0aWMTltAXvPf2prtmHsrgFHXNfEOO1nDgCft/3iTxYvgsPwdCxUwCx

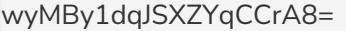

-----END CERTIFICATE-----

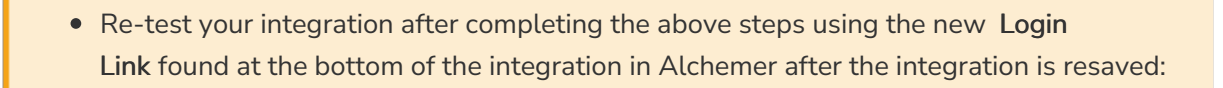

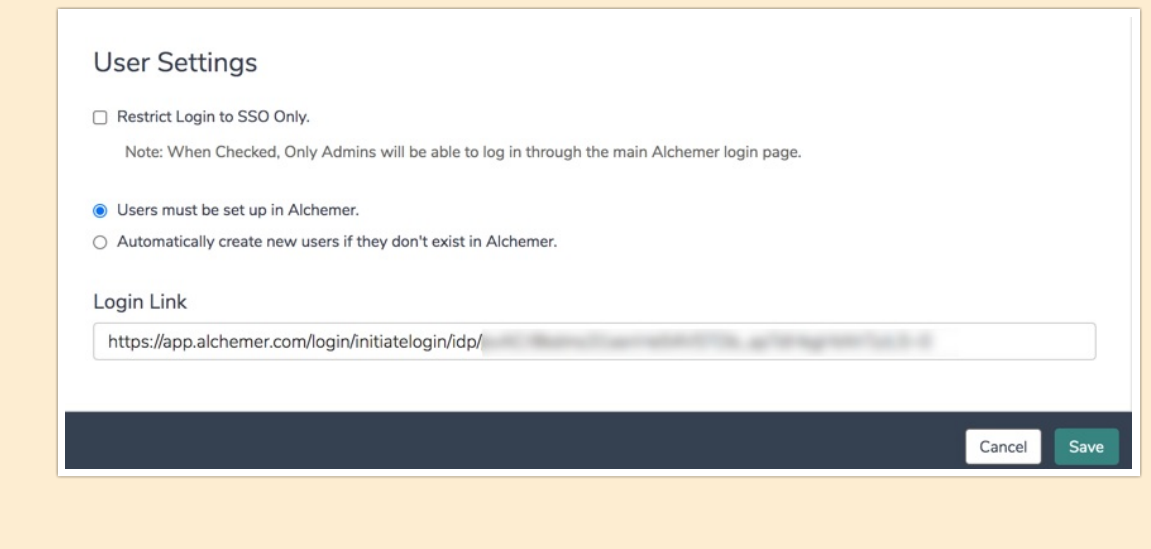

Follow the steps below if you are switching to the new app.alchemer.com logins and using signed metadata, assertions and requests. The SSO signing certificate used for our legacy domains, [app.surveygizmo.com](https://app.surveygizmo.com) and [www.surveygizmo.com](http://www.surveygizmo.com) has been revoked, and you may experience errors until you update the Identity provider metadata with the new Alchemer signing certificate.

## Updating Login Domain and Metadata

After switching to the new login domain, the old Login link generated in the Integration will not function. Once this process has been completed and the integration is rasaved, utilize the new login link found at the bottom of the specific integration being switched over to app.alchemer.

1. To update the login domain for an SSO integration, start by selecting from the left-hand navigation menu in Alchemer Integrations > Data Connectors. Next, click Edit on the right side of the specific SSO integration being converted to the app.alchemer.com domains:

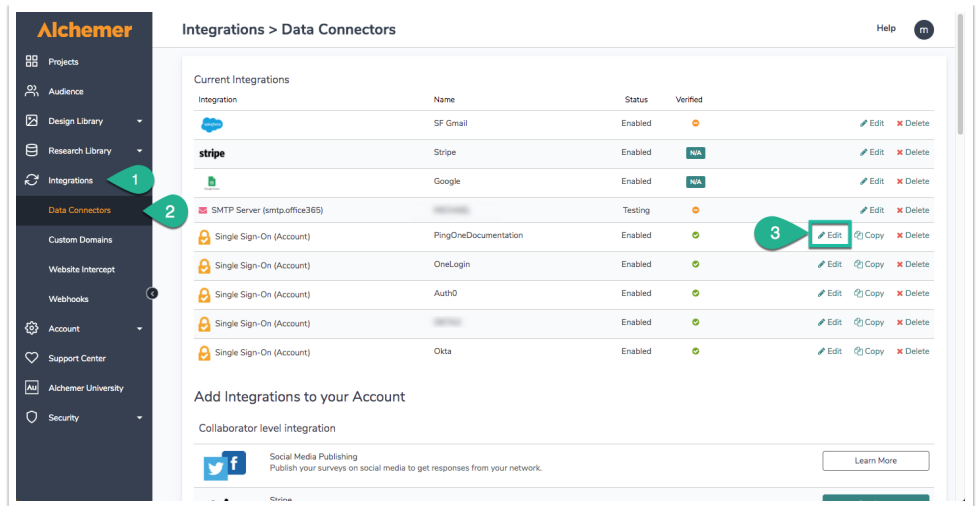

2. In the right hand popup menu that displays once edit is selected, Scroll down to the Login Domain Dropdown, and choose [app.alchemer.com](https://app.alchemer.com), app.alchemer-ca.com, or app.alchemer.eu depending on the data center of the account:

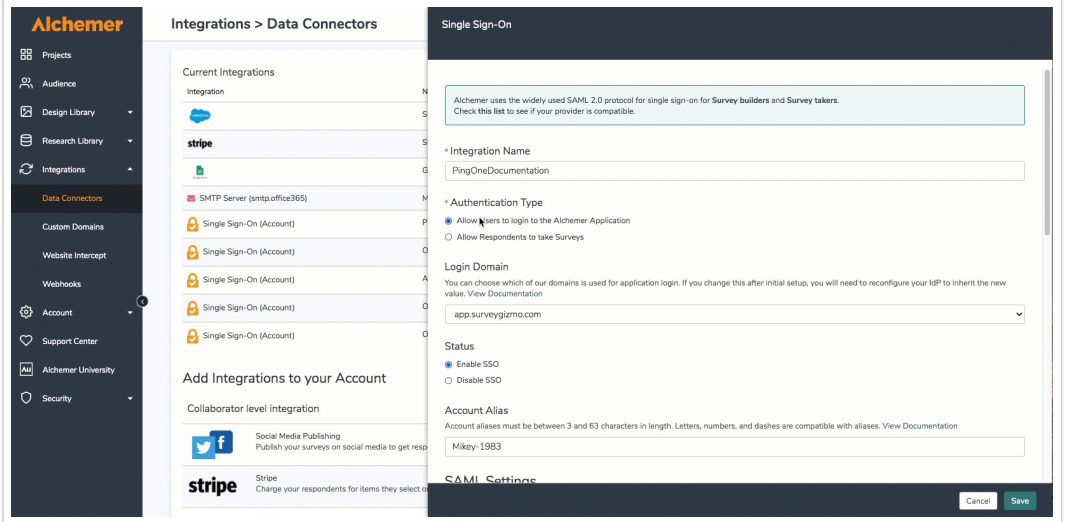

3. Scroll down further in the right hand popup window to Upload SSL/Signing Certificate section, and select Save and Get Metadata:

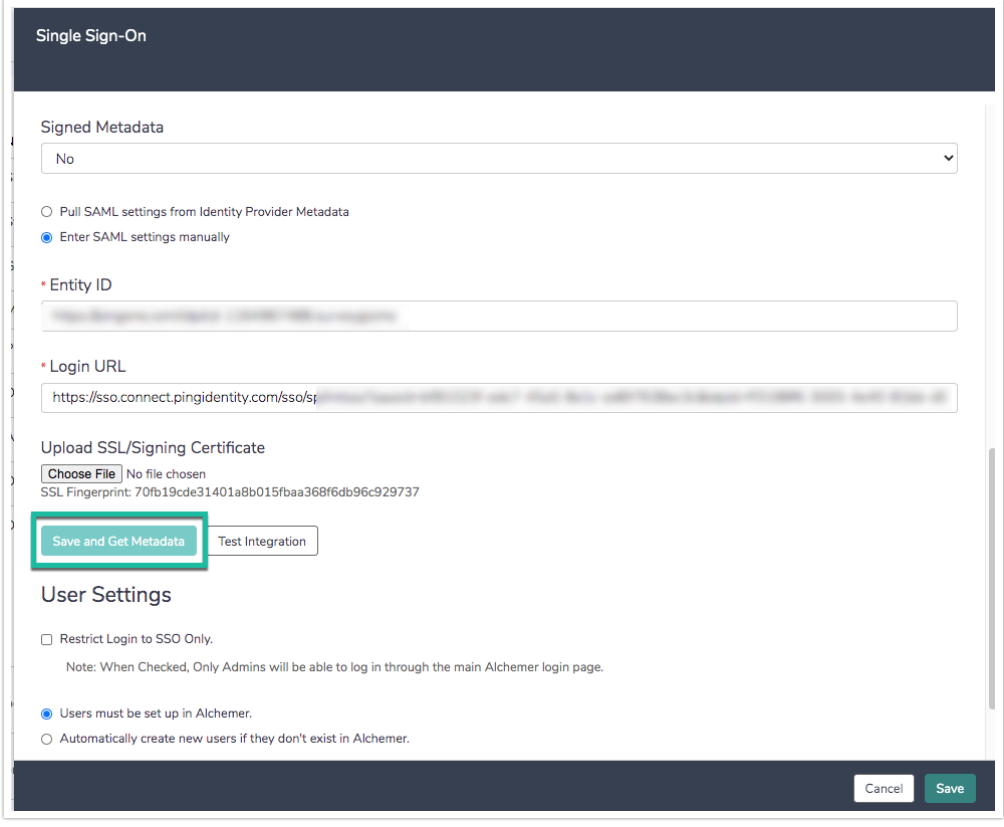

4. Select Save in the bottom right corner of the popup menu.

## Updating Assertion and Entity ID URL

To complete this process of moving over to the new app.alchemer login domains, users update the Assertion and entity ID URLs to be app.alchemer.com, app.alchemer-ca.com, or app.alchemer.eu instead of *app.SurveyGizmo.com, appca.surveygizmo.com, or app.surveygizmo.eu* depending on the data center of the alchemer account. Open up a new tab in the browser of choice, and navigate to the IDP provider being utilized for the accounts' SSO integration. Below are steps for the common IDP providers used in Alchemer:

- **O** Updating Assertion and entity ID URLs with Okta
- **O** Updating Assertion and entity ID URLs with OneLogin
- **O** Updating Assertion and entity ID URLs with Ping
- **O** Updating Assertion and entity ID URLs with Auth0

If an account is utilizing survey SSO, be aware that survey links will change when an update to the login domain value is completed. Once these changes have been made, please validate the survey links that are using SSO.

Related Articles